Operator's Guide

#### NOTES

# **Operator**

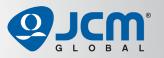

# **Docking Station Administrator**

# Software Installation and Operation

This document contains information for downloading, installing, and configuring the JCM Docking Station Administrator Software Application for use with the JCM Docking Station. This application provides configuration, firmware flashing, and performance monitoring of JCM ICB® Dual Read/Write Tools (Docking Stations) used in conjunction with the JCM ICB (Intelligent Cashbox System). The following software and hardware components are required for use with the JCM Docking Station Administrator:

• Software components:

Guide

- JCM Docking Station Administrator Software Application version 1.08 or later
  - JCM Docking Station Administrator is available to new customers or licensees of MDM. Contact JCM Customer Service at (800) 683-7248.
- JCM Docking Station Firmware version 6.00
- or later
- Contact JCM Customer Service regarding availability of JCM Docking Station Firmware at (800) 683-7248.
- Hardware components:
  - JCM Dual Read/Write Tool (Docking Station)
  - Personal Computer (PC) with Internet Connection and Windows® 8, Windows 10, or Windows 11 Operating System
  - Standard Serial Data Cable (DB-9 M-to-F) to connect PC to Docking Station
  - USB to Serial Converter (optional)

Figure 1 illustrates typical hardware component connections required when using Docking Station Administrator to set up and configure a JCM Dual R/W Tool (Docking Station).

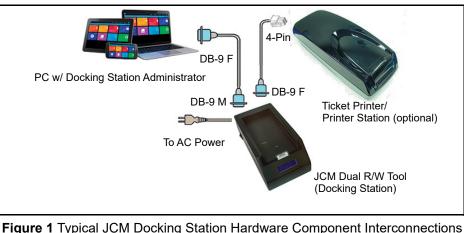

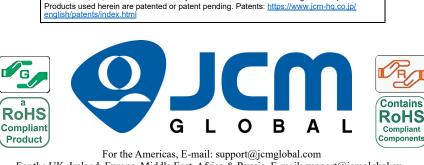

JCM is a registered trademark of JCM American Corporation. All other product names mentioned herein may be registered trademarks or trademarks of their respective companies.

Furthermore, <sup>™</sup>, <sup>®</sup> and <sup>©</sup> are not always mentioned in each case throughout this publication.

For the UK, Ireland, Europe, Middle East, Africa & Russia, E-mail: support@jcmglobal.eu For Asia & Oceania, E-mail: asiasupport@jcmglobal.com

#### INTRODUCTION

NOTE: The information in this Guide applies to JCM Docking Station Administrator Version 1.4.1. The Docking Station Administrator Application and the information in this Guide may be subject to change without notice.

The Docking Station Administrator Application allows users to configure, set-up and work with JCM ICB Dual Read/Write Tools (Docking Stations). Docking Station Administrator supports the following functions:

- Viewing currently set Docking Station parameters
- Changing Setup Parameters to match Customer requirements/Count Room equipment configurations
- Firmware flashing functionality to Restore/Replace/Upgrade Docking Station Firmware
- Saving / Loading default Docking Station parameters
- Resetting the Docking Station to Factory Default settings
- Displaying Docking Station metrics data ("Meters").

The Docking Station Administrator Application is Windows 8<sup>®</sup>, Windows 10<sup>®</sup> and Windows 11<sup>®</sup> compatible, and is available for new customers or licensees of Multi-Download Module 5<sup>®</sup> (or an earlier version). Contact JCM Customer Service at (800) 683-7248 for more details.

# PROGRAM INSTALLATION AND DOCKING STATION PREPARATION

Perform the following steps to install the JCM Docking Station Administrator Software Application onto a PC:

- 1. Obtain the required JCM Docking Station Administrator Software Application from JCM Customer Service.
- 2. Save the application into a File Folder on the PC.

# JCM DOCKING STATION ADMINISTRATOR SOFTWARE INSTALLATION

To install the Docking Station Administrator Application, proceed as follows:

- 1. Open the directory where the Docking Station Administrator Application is stored on the PC.
- 2. Extract the files contained within the compressed (.zip) File.
- 3. Once extracted, the JCM ICB Docking Station Admin V1xx.exe file is ready to run, with no further setup required.

NOTE: To simplify access to the Program, create a Shortcut icon and move it to the PC Desktop.

# PARTS LIST

Typical hardware components required for use with the JCM Docking Station Administrator Software Application are shown below.

#### Table 5 Required Hardware Components

| Part Number   | Description                                                      |
|---------------|------------------------------------------------------------------|
| 701-000218R   | Kit, ICB Dual Read Write Tool                                    |
| 701-000267R   | Kit, ICB JCM Softcount System (GEN5®)                            |
| 701-000263R   | Kit, ICB Printer Station (CouponXpress <sup>™</sup> , No Finish) |
| 701-000275R   | Kit, ICB Printer Station (GEN5)                                  |
| 550-100815R   | ICB Printer Assy (CouponXpress, No Finish)                       |
| 550-100832R   | ICB Printer Assy (GEN5)                                          |
| 302-100004R   | Adapter, USB-Serial, SIIG <sup>®</sup>                           |
| 302-100003R   | Cable, Serial DB-9 F-F (Printer to Docking Station)              |
| 150-00198-100 | Cable, Printer to Docking Station<br>(CouponXpress, No Finish)   |
| 302-100001R   | Cable, Serial DB-9 M-F (Docking Station to PC)                   |
| 950-100056R   | Paper, Ticket, Fanfold, JCM                                      |
| JU-H30812-S1  | 4-Port Hub                                                       |
| 300-100637R   | CARD PCI RS-232 4 PORT                                           |

#### October, 2023

# VIEWING THE DOCKING STATION CONFIGURATION

Use the following procedure to view the Docking Station Configuration:

1. To view configuration settings for the currently-connected Docking Station,

click the Reload *Reload* screen button (Figure 22 a).

The DSA Main Screen (Figure 22) automatically displays current configuration settings, and the Docking Station will continue to operate using these settings until they are changed by the User.

2. To make operational changes, click on the desired data entry field(s) or option checkboxes and configure the Docking Station settings as desired.

Then click the Commit Commit screen button (Figure 22 b).

The updated configuration settings are saved to the Docking Station, and will continue to be used until they are changed by the User.

| Docking Station Administrator - Device S                                 | 5/N 1686 | F )3                          |                 |                |                  |                                        |                  |
|--------------------------------------------------------------------------|----------|-------------------------------|-----------------|----------------|------------------|----------------------------------------|------------------|
| Host Configuration<br>Fixed 38400 Baud, 8E1<br>Port COM6 V Refresh Ports |          | Docking Station<br>Station ID | Firm<br>V6.7    | vare Version   | CRC16<br>097E    | Options<br>Operating Mode<br>Auto-Init |                  |
| Printer Configuration Printer None                                       | ~        | Barcode Size Asset Mask 10 V  |                 |                | Renumbering      | Print Cashbox # Print Accounting       |                  |
| User Defined Fields                                                      |          |                               | Unit Date & Tir | me             | Start # 00001000 | Print All Denoms                       |                  |
| JCM Global                                                               | 925 Pilo | t Road                        |                 | Date MMDDY     | Y ~              | Sensitivity %                          | Sleep Quick      |
| www.jcmglobal.com                                                        | Las Veg  | as, NV 89119                  |                 | Time 12 Hour   | Mode 🗸           |                                        | Quiet Alarm      |
| Retries                                                                  |          |                               |                 |                |                  |                                        |                  |
| General Block R/W Retry                                                  | RFID     | Whole Box Read                |                 | IR Box Write R | etry 2X          | Detection Retry                        | Retry Delay (ms) |
| a ⁵ b                                                                    |          | 2                             |                 | 12             |                  | 5                                      | 500 ms 🗸         |
| 🥽 Reload 🛛 🦛 Commit                                                      | Load     | Save                          |                 | Meters         | About            | Pirmware Eng R                         | eset 🗙 Exit      |

Figure 22 DSA Main Screen Configuration Settings

#### RUNNING THE DOCKING STATION ADMINISTRATOR APPLICATION AS AN ADMINISTRATOR

For optimum performance, JCM strongly recommends that the Docking Station Administrator Application be run as an Administrator.

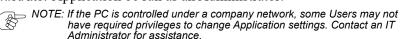

have required privileges to change Application settings. Contact an IT Administrator for assistance.

Users with Administrator rights on the PC should use the following procedure: 1. Right-click on the Docking Station Administrator Application icon.

- 2. Click on Properties. The JCM ICB Docking Station Admin V1xx Properties screen will be displayed.
- 3. Click on the Compatibility tab at the top of the page.
- 4. Click to select Run this program as an administrator, then click Apply.
- 5. Click OK to close the screen.

#### **DOCKING STATION PREPARATION**

To prepare a Docking Station for use with Docking Station Administrator, use the following procedure:

- 1. Place the Docking Station on a stable surface.
- 2. Connect the supplied power cord to the Docking Station and a suitable AC power source.
- 3. Connect the male end of a standard Serial data cable (DB-9 M-to-F) to the female DB-9 connector on the rear of the Docking Station.
- 4. Connect the female end of the data cable to the PC's male DB-9 serial data port.
- $_{
  m D}$  NOTE: If the PC isn't equipped with a DB-9 serial port, the following options are ¢\$ available:
  - A USB-to-Serial Converter Kit (JCM P/N 302-100004R) can be used to connect the Docking Station to the PC via a USB connection. When using the USB-to-Serial Converter, launch the PC Device Manager and check the Ports (COM & LPT) section to verify which COM Port is assigned to the device. This setting may be used to configure the COM Port if the Docking Station does not automatically identify the connected COM Port (refer to Figure 3 a on page 4).
  - A 4-Port Serial Expansion Card (JCM P/N 300-100637R) supports Multiple Docking Stations. If Multiple Docking Stations are used, connect the DB-9 Serial Connector on the Docking Station to the 4-Port Serial Expansion Card installed In the PC.
- 5. Turn the Docking Station's side-mounted Power Switch ON.

#### **DOCKING STATION ADMINISTRATOR MAIN SCREEN**

#### **RUNNING THE DOCKING STATION ADMINISTRATOR**

1. From the PC Desktop, click on the JCM ICB Docking Station Admin V1.4.1.exe icon (Figure 2).

The Docking Station Administrator Main Screen will appear momentarily.

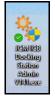

Figure 2 Docking Station Administrator icon

2. From the Docking Station Administrator (DSA) Main Screen (Figure 3), click the Host Configuration drop-down menu (Figure 3 a), then select the correct COM Port for the DSA Application to communicate over.

| NOTE               | E: The Port field will populate automatically when the Docking Station is<br>connected to the active COM Port. If the Port field does not display the |
|--------------------|----------------------------------------------------------------------------------------------------|
| $\bigtriangledown$ |                                                                                                    |
|                    | active COM Port, select the correct COM Port from the Port drop-down<br>menu for the DSA Application to communicate over.                             |

| Host Configuration<br>Fixed 38400 Baud. 8E1 | Docking Station<br>Station ID | Firmware Version | CRC16      | Options<br>Operating Mode       |                  |
|---------------------------------------------|-------------------------------|------------------|------------|---------------------------------|------------------|
| Port COM6 < Refresh Ports                   | 0000000                       | V6.7.1           | 097E       | Auto-Init                       | -                |
| Printer Configuration                       | Barcode Size                  | Asset Mask       |            |                                 | Print Cashbox #  |
| Printer None                                | ~ 10                          | ~                |            | Renumbering<br>Start # 00001000 | Print Accounting |
| Jser Defined Fields                         |                               | Unit Date & T    | ime        | Start#                          | Print All Denom  |
| JCM Global                                  | 925 Pilot Road                | Date MMDD        | YY ~       | Sensitivity %                   | Sleep Quick      |
| www.jcmglobal.com                           | Las Vegas, NV 89119           | Time 12 Hou      | r Mode 🛛 🗸 |                                 | Quiet Alarm      |
|                                             |                               | Retries          |            |                                 |                  |
| General Block R/W Retry                     | RFID Whole Box Read           | IR Box Write F   | Retry 2X   | Detection Retry                 | Retry Delay (ms) |
| 5                                           | 2                             | 12               |            | 5                               | 500 ms 🗸 🗸       |

#### Figure 3 DSA Main Screen

NOTE: The correct COM Port setting must be specified in the Host Configuration field to ensure proper communication between the PC and the Docking Station. If the Docking Station is connected to the PC using a standard DB-9 M-to-F Serial cable, the DSA Application automatically defaults to the COM Port where the Docking Station is connected, so no further action is required. If the Docking Station is connected to the PC via a USB to Serial Converter, the Docking Station should find the correct COM Port and connect automatically. If the Docking Station does not connect, check the PC Device Manager Ports (COM & LPT) settings to verify which COM Port was assigned to the device - then specify that setting in the Host Configuration drop-down menu.

# Loading (Importing) Saved Configuration Settings from a PC

1. From the DSA Main Screen, click the Load **Load** screen button.

The application will open a standard Open File window (Figure 21).

| 🏠 Open                                                                                                    |   |     |       | <u>x</u>                               |
|----------------------------------------------------------------------------------------------------|---|-----|-------|----------------------------------------|
| C C C C C C C C C C C C C C C C C C C                                                                                                    |   | -   | 47    | Search RW Tool FW V6.01.05             |
| Organize 🔻 New folder                                                                                                    |   |     |       | := - 🔟 🔞                               |
| Control Panel  Control Panel  Calendar  DBV-30X  G2E  mst cur ICB  South Calendar HEX  DSA 1.04  JCM ICB Dual RW Tool Bootloader  MDM 3.07  Shortcuts  SQA Cert  Training Firmware  Calendar  Calendar  Calen | E |     | DSDef | Fault a                                |
| File name: DSDefault                                                                                                    | • | ∢ [ |       | ······································ |
|                                                                                                    |   |     | b     | Open 😽 Cancel                          |

#### Figure 21 Open File Window

- 2. Browse and click on the desired File name that contains the Docking Station Settings to be imported (Figure 21 a).
- 3. Click Open in the Open File window (Figure 21 b).

The Docking Station Settings are imported and the DSA Main Screen reappears, using the imported Docking Station Settings.

🚞 Commit 4. From the DSA Main Screen, click the Commit the Settings in the Docking Station's memory.

screen button to store

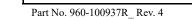

#### LOADING & SAVING DOCKING STATION **CONFIGURATION FILES**

Docking Station Administrator offers options to save Docking Station Configuration Settings to the PC, and to load Saved Configuration Settings from the PC. This is useful for customers operating with multiple Docking Stations at the same site, or for restoring settings if the Docking Station needs to be replaced.

# Saving Docking Station Configuration Settings to a PC

1. From the DSA Main Screen, click the Save Save screen button. The application will open a standard Save File window (Figure 20).

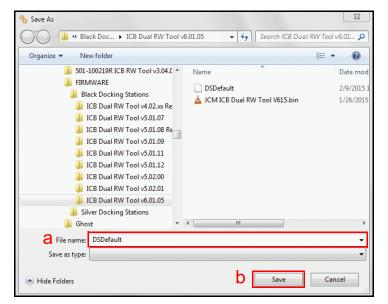

#### Figure 20 Save File Window

- 2. In the File Name data field (Figure 20 a), enter the desired File Name for the Docking Station Settings to be saved to.
  - $_{
    m >}$  NOTE: If no file name is entered, DSDefault will be substituted as the default file name.
- 3. Click the Save screen button in the Save File window (Figure 20 b). The settings are saved, and the DSA Main Screen reappears.

# DSA MAIN SCREEN DATA GROUPS AND SETTINGS

The DSA Main Screen is subdivided into eight (8) Data Groups (highlighted in Figure 4 below):

- Host Configuration (Figure 4 a)
- Docking Station (Figure 4 b)
- Options (Figure 4 c)
- Printer Configuration (Figure 4 d)
- Renumbering (Figure 4 e)
- User Defined Fields (Figure 4 f)
- Unit Date & Time (Figure 4 q)
- Retries (Figure 4 h)

| Host Configuration                                |         | Docking Station D |      | ware Version   | CRC16                   | Options C      |      |                  |
|---------------------------------------------------|---------|-------------------|------|----------------|-------------------------|----------------|------|------------------|
| ixed 38400 Baud, 8E1<br>Port COM6 ∨ Refresh Ports |         | 00000000          | V6.7 |                | 097E                    | Operating Mode |      |                  |
| Printer Configuration                             |         | Barcode Size      | As   | set Mask       |                         | Auto-Init      | ~    | Print Cashbox #  |
| Printer None                                      | ~       | 10 ~              |      |                |                         | Renumbering    | e    | Print Accounting |
| Jser Defined Fields                               |         |                   |      | Unit Date & Ti | <sub>ime</sub> <b>g</b> | Start # 0000   | 1000 | Print All Denoms |
| JCM Global                                        | 925 Pil | ot Road           |      | Date MMDD      | ۳<br>۲                  | Sensitivity %  |      | Sleep Quick      |
| www.jcmglobal.com                                 | Las Ve  | gas, NV 89119     |      | Time 12 Hou    | r Mode 🗸 🗸              |                |      | Quiet Alarm      |
|                                                   |         |                   | R    | letries h      |                         |                |      |                  |
| General Block R/W Retry                           | RFID    | Whole Box Read    |      | IR Box Write F | Retry 2X                | Detection Re   | try  | Retry Delay (ms) |
| 5                                                 |         | 2                 |      | 12             |                         | 5              |      | 500 ms ~         |

Figure 4 DSA Main Screen Data Groups

Within each Data Group, a user can change or modify settings and display information that determines how the Docking Station operates on a stand-alone basis or configured for installation and operation at a customer's site.

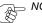

NOTE: Refer to DSA Main Screen Settings (refer to pages 7-15) for instructions on configuring and modifying settings in each Data Group.

NOTE: After modifying any Docking Station settings on the DSA Main Screen, click the 'Commit' button (refer to Figure 4 i and Table 1 on the following page) to save the changes to Docking Station Memory. After changes have been saved, the Docking Station uses the saved settings until they are updated and saved again.

#### **DSA MAIN SCREEN BUTTONS**

The DSA Main Screen (refer to Figure 3 on page 4) features nine (9) interactive screen buttons, which are described in Table 1.

#### Table 1 DSA Main Screen Buttons

| lcon      | Function                                                                                                    |
|-----------|----------------------------------------------------------------------------------------------------|
| Reload    | The 'Reload' Button is used to read and display the current Docking Station<br>configuration settings on the main DSA screen. Press the 'Reload' Button after<br>starting the DSA application to see the configuration settings of the currently<br>connected Docking Station. |
| Commit    | The 'Commit' Button is used to set (write) the currently displayed / modified settings<br>to Docking Station memory. Press the 'Commit' button after making any changes<br>on the main DSA screen.                                                                             |
| Load      | The 'Load' Button is used to import previously saved Docking Station configuration<br>settings from a PC file. This function is useful when desiring to 'clone' multiple<br>Docking Stations with the same set of operating parameters.                                        |
| Save      | The 'Save' Button is used to export and save the current Docking Station configuration settings to a PC file. The user may specify a file name for the settings to be saved. If a filename is not chosen, the settings will be saved in a file named 'DSDefault'.              |
| Meters    | The 'Meters' Button is used to recall and display the Docking Station metrics data.                                                                                                    |
| (i) About | The 'About ' Button is used to display the current Docking Station Admin Version number.                                                                                                    |
| Pirmware  | The 'Firmware' Button is used for re-flashing/downloading a new version of operating firmware to the Docking Station.                                                                                                    |
| Reset     | The 'Reset' Button is used to clear locked-up memory, clear the currently installed<br>settings, and restore a default set of factory configuration settings to the Docking<br>Station.                                                                                        |
| 🗙 Exit    | The 'Exit' Button is used to end and exit the Docking Station Administrator Application.                                                                                                    |

# LOADING FACTORY DEFAULT SETTINGS

#### **Restoring Factory Default Configuration Settings**

Use the following procedure to erase all custom-configured settings and restore the Docking Station to its original factory default settings:

1. From the DSA Main Screen, click the Factory Reset screen button.

The Factory Reset dialog box (Figure 17) prompts for confirmation to reset the Docking Station to Factory Defaults.

| Fa | ctory Reset                                                               |
|----|---------------------------------------------------------------------------|
|    | This will reset the Docking Station to Factory Defaults.<br>ARE YOU SURE? |
|    | a Yes No                                                                  |

Figure 17 Factory Reset Confirmation Dialog Box

2. Click Yes (Figure 17 a). The Docking Station front panel Status LED is illuminated in WHITE, and the LCD panel (Figure 18) displays FACTORY DEFAULTS.

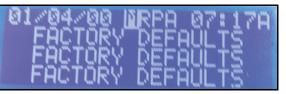

#### Figure 18 Factory Defaults LCD Display

The Docking Station's Factory Default Settings are restored and the DSA Main Screen (Figure 19) reappears, using the restored factory default settings.

| Host Configuration        |         | Docking Station<br>Station ID | Firmware Version | n CRC16          | Options          |                  |
|---------------------------|---------|-------------------------------|------------------|------------------|------------------|------------------|
| Fixed 38400 Baud, 8E1     |         |                               |                  |                  | Operating Mode   |                  |
| Port COM6 ~ Refresh Ports |         | 0000000                       | V6.7.1           | 097E             | Auto-Init ~      |                  |
| Printer Configuration     |         | Barcode Size                  | Asset Mask       |                  |                  | Print Cashbox #  |
| Printer None              | ~       | 10 ~                          |                  |                  | Renumbering      | Print Accountin  |
| User Defined Fields       |         | Unit Date & Time              |                  | Start # 00001000 | Print All Denoms |                  |
| JCM Global                | 925 Pil | ot Road                       | Date MI          | MDDYY ~          | Sensitivity %    | Sleep Quick      |
| www.jcmglobal.com         | Las Ve  | gas, NV 89119                 | Time 12          | Hour Mode 🛛 🗸    |                  | Quiet Alarm      |
|                           |         |                               | Retries          |                  |                  |                  |
| General Block R/W Retry   | RFIE    | Whole Box Read                | IR Box W         | /rite Retry 2X   | Detection Retry  | Retry Delay (ms) |
| 5                         |         | 2                             |                  | 12               | 5                | 500 ms ~         |
|                           |         |                               | Meters           |                  | 😟 Firmware 庙     |                  |

Figure 19 DSA Main Screen Factory Default Settings

During the Firmware Download, the Docking Station Front Panel Status LED appears Green, and the Firmware Download dialog box's Green Progress Bar (Figure 15 a) indicates the Firmware Download progress.

| Firmware Download                                                                                                    |                   |
|----------------------------------------------------------------------------------------------------|-------------------|
| Download New Firmware                                                                                                    |                   |
| C:\JCM\Products\ICB\FIRMWARE\Black Docking Stations                                                                                                    | VICB Dual RW Tool |
|                                                                                                    | File              |
| Sending Packet #79                                                                                                    |                   |
| Company Company Compan | 🗙 Exit            |

Figure 15 Firmware Download in Progress

When the Firmware Download is complete, the DSA Firmware Download dialog box indicates Download Successful, Docking Station Reprogrammed (Figure 16 a).

| <b>a</b> ). |  |
|-------------|--|
|             |  |

NOTE: When Downloading is complete, the Docking Station Front Panel Status LED appears YELLOW, and the LCD displays "Initializing".

| Firmware Download                     |                                   |
|---------------------------------------|-----------------------------------|
| Download New Firm                     | vare                              |
| C:\JCM\Products\ICB\FIRMWARE\Black    | Docking Stations\ICB Dual RW Tool |
|                                       | File                              |
| Ownload Successful, Docking Station P | Reprogrammed.                     |
| Download                              | b 🗙 Exit                          |

Figure 16 Firmware Download Successful

After a few moments, the JCM logo is displayed on the Docking Station LCD, and the Firmware Download is complete.

| 4. Click the Exit | 🗙 Exit | screen button (Figure 16 b) to return to the DSA Main |
|-------------------|--------|-------------------------------------------------------|
| Screen.           |        |                                                       |

NOTE: To verify which Firmware version is currently installed in the Docking Station, turn the Docking Station Power Switch OFF, then ON to cycle power to the Unit. When power is applied, the front panel Status LED will flash WHITE, and the JCM Global® Logo will be displayed on the LCD screen. The Docking Station annunciator will 'beep', and the currently-installed Firmware version will be briefly displayed in the upper left corner of the LCD Display.

# DSA MAIN SCREEN SETTINGS - DOCKING STATION

The Docking Station Group (Figure 5) includes the following functions (fields):

| Docking Station<br>Station ID <b>2</b> | Firmware Version | CRC16C |
|----------------------------------------|------------------|--------|
| JCMB                                   | V6.3.3           | 7DF1   |
| Barcode Size C                         | Asset Mask C     |        |
| 10                                     | ]                |        |

#### Figure 5 DSA Main Screen Docking Station Group

- Station ID: The Station ID data entry field (Figure 5 a) displays the Name or Serial Number currently assigned to the connected Docking Station. When the DSA Application is first started, this field displays all zeroes (00000000). Click the Reload button to refresh the DSA Main Screen and update this field with the current Name or Serial Number. To change the Station ID Name or Serial Number, click on the current Name or Serial Number, then enter the new desired alpha-numerical value. Once changed, the new value is displayed in this data field, as well as on the ICB MDM screen.
- Firmware Version: The Firmware Version data field (Figure 5 b) displays the current Firmware Version installed on the connected Docking Station. This field is automatically updated whenever new Firmware is downloaded to the Docking Station.
- CRC16: The CRC16 data field (Figure 5 c) is used to display the 16-bit CRC (Cyclic-Redundancy Check) value of the Firmware version currently installed in the Docking Station. This data field is updated automatically whenever new Firmware is downloaded to the Docking Station.
- Barcode Size: The Barcode Size data field (Figure 5 d) displays the number of digits being used or passed by the Docking Station for the EGM Asset number when working with the ICB (Intelligent Cash Box) System. This data field features a pull-down menu allowing the user to select the number of digits to be used (depending on the type of Count Room equipment the Docking Station will be working with). The current options available for Barcode digits are: 1 through 20 or None (default).
- Asset Mask: The Asset Mask data entry field (Figure 5 e) displays the current value of any Asset Number Mask being added or applied to the EGM Asset Number when it is passed from the Docking Station to either MDM and/or the Customer's Count Room equipment. This field may be altered, and allows for the insertion of a fixed value number at the beginning, middle, or end of the Asset Number. If no mask value is assigned, this data field defaults to a null field of 20 dashes (bits).

NOTE: As an example, a Cummins Count Sort Machine may require a digital 1100 prefix added on as the start of each 6-digit Asset Number being passed to the Machine. In the Docking Station Group, 10 would be selected from the Barcode Size drop-down menu (to set the total length of the Asset Number being passed. Then use the Asset Mask data field to enter a mask of '------1100-----' (with the 1100 starting at Bit 11 and ending at Bit 14). This leaves Bits 15 – 20 open

the 1100 starting at Bit 11 and ending at Bit 14). This leaves Bits 15 – 20 open to be passed as the 6-digit Asset Number. The result is a 10 Bit Asset Number consisting of 4 bits Mask and 6 bits Asset #.

### **DSA MAIN SCREEN SETTINGS - UNIT DATE & TIME**

The Unit Date & Time Group (Figure 6) includes the following functions (fields):

| Unit D | ate & Time            |        |
|--------|-----------------------|--------|
| Date   | DDMMYY <mark>a</mark> | $\sim$ |
| Time   | 12 Hour Mode          | ~      |

Figure 6 DSA Main Screen Unit Date & Time Group

- Date: The Date data field (Figure 6 a) displays the currently-selected format to be used when the Date is:
  - Displayed on the Docking Station LCD Screen
  - Displayed by MDM
  - Sent to be printed out as part of the Cashbox docked Asset Number Ticket

The default Factory Setting for the Date field is MMDDYY.

The Date field features a pull-down menu allowing the user to select from three different display formats:

- DDMMYÝ
- MMDDYY
- YYYYMMDD
- Time: The Time data field (Figure 6 b) displays the currently-selected format to be used when the Time is
  - Displayed on the Docking Station LCD Screen
  - Displayed by MDM
  - Sent to be printed out as part of the docked Cashbox Asset Number Ticket

The default Factory Setting for the Time field is 12 Hour Mode.

The Time field features a pull-down menu allowing the user to select from two different display formats:

- 12 Hour Mode
- 24 Hour Mode
- NOTE: When a new Docking Station is first powered on, the Date and Time displayed on the Docking Station LCD Display will be updated. The Docking Station will automatically get and update the Date and Time when it is first connected to and used with MDM. Date and Time functions will then be imported from the Host Computer on which the MDM Application is installed. If the Date and Time displayed on the Docking Station LCD Display do not appear to be correct, then the Date and Time set on the Host Computer should be checked for accuracy.

# DOWNLOADING FIRMWARE TO A DOCKING STATION

Use the following procedure to flash (download) Operating Firmware to a Docking Station:

1. From the DSA Main Screen, click the Firmware **Q** Firmware screen button.

The Firmware Download screen appears (Figure 14).

| Download New Firmware |        |
|-----------------------|--------|
| No File Selected      | а      |
|                       | File   |
| b                     |        |
|                       | Y Exit |

#### Figure 14 Download New Firmware Dialog Box

2. Click the File screen button (Figure 14 a), then browse and click on

the desired Firmware file name (e.g., JCM ICB Dual RW Tool V671.bin) to be downloaded to the Docking Station.

NOTE: Docking Station Firmware installed and used with this application must be Version 6.00 or higher. Version 5.XX is not supported for use with this product.

> For customers using the JCM ICB Intelligent Cashbox System, the Docking Station firmware is included on the ICB System Software CD-ROM currently onsite. If necessary, contact JCM for a replacement Docking Station Firmware file.

3. Click the Download <u>General Download</u> screen button (Figure 14 b) to begin the Firm-

ware Download.

NOTE: If the Docking Station is powered on while the front panel Status LED flashes WHITE every 5 seconds, this indicates that the Docking Station is

flashes WHITE every 5 seconds, this indicates that the Docking Station is new and has never had Firmware installed. The Firmware Download should begin immediately when the Download screen button is selected.

If the Docking Station was previously programmed or currently has Firmware installed, the front panel Status LED will NOT flash white. In this event:

- 1. Turn the Docking Station Power Switch OFF and ON to cycle power to the Docking Station.
- 2. Click the Download Power Cycle to begin the Firmware Download.
- 3. With Firmware Version 6.01.08 or higher, Docking Station power does not need to be turned OFF/ON. To update firmware, click the Download

Download screen button.

The Docking Station Meters function allows for viewing internal statistical data related to Docking Station operation. Data presented is based on the currently installed Docking Station Firmware. To view this data:

1. From the DSA Main Screen, click the Meters screen button. The Docking Station Meters screen (Figure 13) appears.

|              |                 |            |   | Days | Dock  | No Resp | Data  | Read  | Early | RF Retry | IR Retry | Parity |
|--------------|-----------------|------------|---|------|-------|---------|-------|-------|-------|----------|----------|--------|
|              |                 |            |   | 15   | 00000 | 00000   | 00000 | 00000 | 00000 | 00000    | 00000    | 00000  |
| Boxes Docked | Days In Service | CRC Events |   | 14   | 00000 | 00000   | 00000 | 00000 | 00000 | 00000    | 00000    | 00000  |
| 0            | 0               | 0          |   | 13   | 00000 | 00000   | 00000 | 00000 | 00000 | 00000    | 00000    | 00000  |
|              |                 |            |   | 12   | 00000 | 00000   | 00000 | 00000 | 00000 | 00000    | 00000    | 00000  |
| No Responses | Early Events    | Read Errs  |   | 11   | 00000 | 00000   | 00000 | 00000 | 00000 | 00000    | 00000    | 00000  |
| 0            | 0               | 0          |   | 10   | 00000 | 00000   | 00000 | 00000 | 00000 | 00000    | 00000    | 00000  |
|              |                 |            |   | 09   | 00000 | 00000   | 00000 | 00000 | 00000 | 00000    | 00000    | 00000  |
| RFID Retry   | IR Retry        | Parity     |   | 08   | 00000 | 00000   | 00000 | 00000 | 00000 | 00000    | 00000    | 00000  |
| 0            | 0               | 0          |   | 07   | 00000 | 00000   | 00000 | 00000 | 00000 | 00000    | 00000    | 00000  |
| NV RAME      | RAME            | RTCE       |   | 06   | 00000 | 00000   | 00000 | 00000 | 00000 | 00000    | 00000    | 00000  |
|              |                 |            |   | 05   | 00000 | 00000   | 00000 | 00000 | 00000 | 00000    | 00000    | 00000  |
| 0            | 0               | 0          | 1 | 04   | 00000 | 00000   | 00000 | 00000 | 00000 | 00000    | 00000    | 00000  |
| WDTO         |                 |            |   | 03   | 00000 | 00000   | 00000 | 00000 | 00000 | 00000    | 00000    | 00000  |
| 1            |                 |            |   | 02   | 00000 | 00000   | 00000 | 00000 | 00000 | 00000    | 00000    | 00000  |
|              |                 |            |   | 01   | 00000 | 00000   | 00000 | 00000 | 00000 | 00000    | 00000    | 00000  |

#### Figure 13 Docking Station Meters

- 2. Click the Refresh Screen button (Figure 13 a) to load and display current Meters data (see Table 4).
- 3. After viewing data, click the Exit **X** Exit screen button (Figure 13 b) to return to the DSA Main Screen.

#### Table 4 Life Time Meters (Field Descriptions)

| Meter                                                                                      | Description                                                                        |  |  |  |
|--------------------------------------------------------------------------------------------|------------------------------------------------------------------------------------|--|--|--|
| Boxes Docked                                                                               | Total number of Cashboxes that have been docked and read.                          |  |  |  |
| Days in Service Number of days the Docking Station has operated with the current Firmware. |                                                                                    |  |  |  |
| CRC Events                                                                                 | Number of Checksum/CRC errors detected while docking and reading a Cashbox.        |  |  |  |
| No Responses                                                                               | Number of times a Cashbox timed out or did not read when docked.                   |  |  |  |
| Early Events                                                                               | Number of times a Cashbox was removed early before being properly initialized.     |  |  |  |
| Read Errors                                                                                | Number of read errors encountered when trying to read a docked Cashbox.            |  |  |  |
| RFID Retry                                                                                 | Number of times the data read cycle was retried on an RFID based Cashbox.          |  |  |  |
| IR Retry                                                                                   | Number of times the data read cycle was retried on an IR (infrared) based Cashbox. |  |  |  |
| Parity                                                                                     | Number of Parity Errors incurred when trying to read an IR/RFID based Cashbox.     |  |  |  |
| NV RAME                                                                                    | Number of Docking Station non-volatile RAM Errors encountered.                     |  |  |  |
| RAME                                                                                       | Number of Docking Station volatile RAM Errors encountered.                         |  |  |  |
| RTCE                                                                                       | Number of Docking Station Real Time Clock Errors encountered.                      |  |  |  |
| RTC Fail<br>Events                                                                         | Number of Real Time Clock Events that have failed.                                 |  |  |  |
| WDTO                                                                                       | Number of Docking Station Watch Dog Time Out Errors encountered.                   |  |  |  |

NOTE: All Data Counters are reset to zero (0) whenever new Firmware is downloaded to the Docking Station.

October, 2023

# **DSA MAIN SCREEN SETTINGS - PRINTER CONFIGURATION**

The Printer Configuration Group (Figure 7) allows the user to select and set the type of Ticket Printer (or Count Sort Machine input device) that the docked Cashbox Asset Number Ticket Information will be sent/passed to. The Printer data field (Figure 7 a) features a pull-down menu allowing the user to select from the following Printer Types:

| Printer 0 | Configuration |   |   |
|-----------|---------------|---|---|
| Printer   | None          | а | • |

#### Figure 7 DSA Main Screen Printer Configuration Group

#### Table 2 Printer Type Options

| /hen selected, the Docking Station operates without an attached Printer.                                                                 |  |  |  |  |
|----------------------------------------------------------------------------------------------------|--|--|--|--|
| non colocida, lito Booking clation operated without an alabitou i finter.                                                                |  |  |  |  |
| /hen selected, allows operation with a JCM TSP-02 Ticket Printer.                                                                        |  |  |  |  |
| /hen selected, allows operation with a Transact Epic-950 Ticket Printer.                                                                 |  |  |  |  |
| hen selected, allows operation with a Transact Epic-950 Ticket Printer in Barcode 3/9 formation                                          |  |  |  |  |
| When selected, allows operation with a Nanoptix PayCheck 4 Ticket Printer.                                                               |  |  |  |  |
| /hen selected, allows operation with a Nanoptix PayCheck 4 Ticket Printer in Barcode 3/9<br>ormat.                                       |  |  |  |  |
| /hen selected, allows connection to an LTS impact printer working with Ticket Trax.                                                      |  |  |  |  |
| /hen selected, allows operation with a Cummins Ticket Printer.                                                                           |  |  |  |  |
| /hen selected, allows the Docking Station to pass Asset Number information directly to the &D DEG Linker & HCC (Header Card Creator).    |  |  |  |  |
| /hen selected, allows operation with a Nanoptix Spill Proof Ticket Printer.                                                              |  |  |  |  |
| llows operation with a printer/device where data is passed in RAW format.                                                                |  |  |  |  |
| Allows operation with a printer/device where data is passed in RAW format with Carriage Return.                                          |  |  |  |  |
| llows operation with a printer/device where data is passed in RAW format with Line Feed.                                                 |  |  |  |  |
| /hen selected, allows operation with a GEN2U/GEN5 Ticket Printer.                                                                        |  |  |  |  |
| /hen selected, allows operation with a GEN2U/GEN5 Ticket Printer in Barcode 3/9 format.                                                  |  |  |  |  |
| /hen selected, allows operation with a GEN2U/GEN5 Ticket Printer in Barcode 3/9 format.                                                  |  |  |  |  |
| /hen selected, allows operation with a GEN2U/GEN5 Ticket Printer in Barcode 3/9 format.                                                  |  |  |  |  |
| /hen selected, allows operation with a GEN2U/GEN5 Ticket Printer in Barcode 3/9 format,<br>nd prints a large Asset Number on the Ticket. |  |  |  |  |
| /hen selected, allows operation with a G&D Printer.                                                                                      |  |  |  |  |
|                                                                                                    |  |  |  |  |

**Docking Station Administrator** 

# **DSA MAIN SCREEN SETTINGS - HOST CONFIGURATION**

When the DSA Application is launched, a connected Docking Station will be detected. The DSA Application automatically defaults to the active COM Port where the Docking Station is connected, and the proper COM Port is loaded and displayed in the Port field (Figure 8 a). If the COM Port is not detected, the correct COM Port can be selected manually. This can be done from the Host Configuration Group shown below, which also provides information on Baud Rate settings.

| Host C | Host Configuration |        |               |  |  |  |
|--------|--------------------|--------|---------------|--|--|--|
| Fixed  | 38400 Ba           | ud, 8E | 1             |  |  |  |
| Porta  | COM4               | ~b     | Refresh Ports |  |  |  |

#### Figure 8 DSA Main Screen Host Configuration Group

• Port: The Port: field (Figure 8 a) features a drop-down menu allowing the user to select the COM Port to be used for communication.

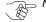

NOTE: If the Docking Station is connected to the PC by a standard DB-9 M-to-DB-9 F Serial cable, then the COM Port setting will most likely be COM1. The DSA Application defaults to the COM Port for the connected Docking Station when opened, so no further action is required.

If the Docking Station is connected to the PC by a USB-to-Serial converter, check the PC's Device Manager (Ports COM & LPT section) to verify which COM Port was assigned to the device. Then click and select that COM Port setting in the DSA Main Screen.

Refresh Ports: Clicking the Refresh Ports button displays the list of available COM Ports. The COM Port where the Docking Station is connected can be selected. When working with the Docking Station Administrator, the Baud Rate for communication between the PC and the Docking Station (Figure 8 b) is automatically set to 38400 Baud.

# **Sleep Quick**

The Docking Station features several optical sensors in its docking path. During regular operation, these sensors help determine when a Cashbox has been docked/removed. When no activity is noted for a certain period of time, the Docking Station will go into 'Sleep' mode, with the front LCD Display dimmed, and non-essential operations reduced to help conserve energy.

When the Sleep Quick option (Figure 12 c) is selected by the user, the default waiting time associated with this function is reduced, so that the Docking Station goes into 'Sleep' mode faster.

### Sensitivity %

The Docking Station's built-in optical sensors help determine when the Docking Station is clear, or when a Cashbox has been docked. The ambient light level of the room where a Docking Station is installed can affect Docking Station operation - for example, a dim room with too little light can cause erratic behavior (e.g., Cashbox Not Recognized, Partial Data Reads, Incomplete Initializations). To help reduce theses occurrences, the Docking Station automatically calibrates itself to the light level of the room it is installed in each time that it is powered on. The sensitivity of the Docking Station photo sensors are adjusted to work properly with the amount of light available in the room, and the Sensitivity % slider bar (Figure 12 a) on the DSA Main Screen is set automatically. If the light level in the room changes, or if the user feels that the Docking Station is acting erratically, the Sensitivity of the Docking Station optical sensors can be adjusted. To do so:

- 1. Click and drag the Sensitivity % slider bar on the DSA Main Screen (Figure 12 a) left or right to decrease or increase the sensitivity of the Docking Station photo sensors.
- 2. Click the Commit | end Commit | button (Figure 12 b) to save the new setting to Docking Station memory.

NOTE: The Sensitivity % setting reverts to Auto-Calibration when power is cycled to the Unit. In this event, repeat Steps 1 and 2 to restore the desired setting.

| Host Configuration                                 |      | Docking Station<br>Station ID | Firm          | ware Version              | CRC16           | Options                         |                  |  |
|----------------------------------------------------|------|-------------------------------|---------------|---------------------------|-----------------|---------------------------------|------------------|--|
| Fixed 38400 Baud, 8E1<br>Port COM6 V Refresh Ports |      |                               |               | V6.7.1                    |                 | Operating Mode                  |                  |  |
| Printer Configuration Printer None                 |      |                               |               | V6.7.1 097E<br>Asset Mask |                 | Auto-Init ~                     | Print Cashbox #  |  |
|                                                    |      |                               |               |                           |                 | Renumbering<br>Start # 00001000 | Print Accounting |  |
| Jser Defined Fields                                |      |                               |               | Unit Date & T             | ime             | Start#                          | Print All Denoms |  |
| JCM Global 925 Pilot Road                          |      | ot Road                       | Date MMDDYY ~ |                           | Sensitivity % 2 | Sleep Quick                     |                  |  |
| www.jcmglobal.com                                  |      | gas, NV 89119                 |               | Time 12 Hour Mode ~       |                 |                                 | Quiet Alarm      |  |
|                                                    |      |                               | R             | etries                    |                 |                                 |                  |  |
| General Block R/W Retry                            | RFIC | Whole Box Read                |               | IR Box Write F            | Retry 2X        | Detection Retry                 | Retry Delay (ms) |  |
| 5                                                  |      | 2                             |               | 12                        |                 | 5                               | 500 ms 🗸         |  |

Figure 12 DSA Main Screen - Sensitivity % & Sleep Quick Options

Operator's Guide

October, 2023

#### Print Cashbox #

When an ICB Cashbox is docked on a Docking Station, the attached Ticket Printer prints a Ticket which includes the ASSET number of the EGM (that the Cashbox came from) printed in Barcode format. When enabled by the user, the Print Cashbox # option (Figure 11 b) replaces the barcoded Asset number with a Barcode version of the currently-assigned Cashbox Number. This option is useful for customers who prefer to track Cashboxes by their Cashbox numbers, rather than Asset numbers. When the Print Cashbox # checkbox is unchecked, the Docking Station resumes printing Barcoded Asset numbers (default).

# **Print Accounting**

When enabled by the user, the Print Accounting option (Figure 11 c) allows for printing Revenue data on the ICB printout ticket. The Revenue data printed includes the amount of money currently in the Cashbox, the Number of Banknotes by denomination, and the Number of TITO Tickets in the Cashbox

NOTE: Some gaming jurisdictions/casinos prefer (or require) that the Revenue information accessible through this option be restricted to authorized Revenue and Audit personnel. By default, the Print Accounting checkbox is left unchecked, and Revenue information is not printed.

NOTE: The Print Accounting checkbox must be enabled (default = disabled) in order for the Print All Denoms option to function properly. Refer to Print All Denoms (below) for details.

# **Print All Denoms**

The Print All Denoms option (Figure 11 d) works in conjunction with the Print Accounting option. When both options (checkboxes) are enabled simultaneously, the Revenue data printed out on the Ticket is enhanced, and includes a denominational table providing a numerical breakdown of all Banknotes in the Cashbox listed for each denomination in the currency set being accepted.

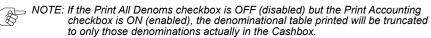

If the Print Accounting checkbox is OFF (disabled), the Print All Denoms option will NOT print anything (even if the Print All Denoms checkbox is enabled).

NOTE: For details on using the **Renumbering** feature (Figure 11 h), refer to page 11. For details on using the **Sleep Quick** feature (Figure 11 e) and **Sensitivity %** feature (Figure 11 g), refer to page 10.

# **Quiet Alarm**

The Docking Station features a built-in annunciator which generates audible tones in response to various activities (e.g., Docking Cashboxes, Flashing Firmware, Cycling Power). When enabled by the user, the Quiet Alarm option (Figure 11 f) disables the Docking Station annunciator so that no sounds are heard.

# **DSA MAIN SCREEN SETTINGS - RENUMBERING**

The Renumbering Group (Figure 9) provides information and allows the user to select and set the Cashbox Renumber function.

| Renumbering                   |  |
|-------------------------------|--|
| Start # <sup>a</sup> 00001000 |  |

#### Figure 9 DSA Main Screen Renumbering Group

• Start #: The Start # data entry field (Figure 9 a) accepts a user-specified number up to nine (9) digits in length. This parameter sets the base number used to initialize blank Cash Boxes connected to the MDM Application. When a Cashbox is docked onto a Docking Station (and "Renumber Mode" is enabled), it will be initialized and given the current default Cash Box Number displayed in the Start # data field. The new default number will then be incremented by 1.

The Start # data field may be up to nine (9) digits in length, but if it is less than 9 digits, it will be padded with leading zeroes (0000000) equal in length to 9 digits. Only numeric characters between 0 and 9 may be used.

NOTE: JCM strongly recommends that Read-Write Tools (Docking Stations) operating at the same Customer site have default Cash Box numbers that differ by high digits or values, to minimize the risk of assigning the same number to two (2) Cash Boxes.

NOTE: The Renumbering function can be enabled/disabled from the Options Group on the DSA Main Screen (refer to Figure 11 a on page 12).

```
Part No. 960-100937R_ Rev. 4
```

# **DSA MAIN SCREEN SETTINGS - USER-DEFINED FIELDS**

The User-Defined Fields Group (Figure 10) includes four (4) data entry fields:

| User Defined Fields       |                       |
|---------------------------|-----------------------|
| JCM Global <mark>a</mark> | 925 Pilot Road b      |
| www.jcmglobal.com C       | Las Vegas, NV 89119 d |

Figure 10 DSA Main Screen User-Defined Fields Group

• User Defined Fields: Each of the four (4) data entry fields (Figure 10 a-d) can accept a user-specified alphanumeric string parameter of up to twenty-eight (28) characters in length. These four fields support customized Ticket Printouts when the Docking Station is used in conjunction with a Ticket Printer. The fields can be used for identifying the Site Name, Address, Website Address, Phone Number or any other information desired to be printed on the Ticket by the User.

NOTE: When the DSA Application is first started, the four data fields will be blank (empty). By clicking on the RELOAD button on the DSA Main Screen, the data fields will fill with the character strings last entered and set by the user. The entries shown in Figure 10 (and in Figure 22 on page 22) represent the default character strings set when a user resets the Docking Station to Factory Defaults.

NOTE: When using a JCM TSP-02 Ticket Printer, avoid using lower-case letters in the four data fields. (The TSP-02 does not print descender Characters, and will therefore have a problem printing the letters 'g', 'p', 'q', and 'y'.) This is not an issue when using EPIC 950, Paycheck 4, CouponXpress<sup>™</sup> or GEN5<sup>®</sup> Printers.

# **DSA MAIN SCREEN SETTINGS - OPTIONS**

The Options Group (Figure 11) provides information and allows the user to specify settings for eight (8) functions (described on the following pages).

| ✓ O□ Print Cashbox # |
|----------------------|
| C Print Accounting   |
| Print All Denoms     |
| C Sleep Quick        |
| f Quiet Alarm        |
|                      |

Figure 11 DSA Main Screen Options Group

# **Operating Mode**

Operating Mode (Figure 11 a) offers a user-selectable drop-down menu with five Operating Modes for the Docking Station: Slot Shop, Auto-Init, Renumber, Peek and ICB ASAP. These Modes differ slightly, depending on whether the Docking Station is being operated a) in conjunction with the MDM Software Application, or b) in Stand-Alone mode without MDM (refer to Table 3).

# What Operating Mode is the Docking Station In?

The five Operating Modes include Slot Shop, Auto-Init, Renumber, Peek and ICB ASAP.

- From the DSA Main Screen, a user can view the selected Operating Mode by verifying which Mode appears in the Operating Mode drop-down menu (refer to Figure 11 a on page 12).
- If the Docking Station Administrator Application is not open/active, the user can check the Docking Station LCD Display to determine the current Operating Mode. The letters 'MRPA' appear in the top line on the Docking Station LCD Display, and the current Operating Mode depends on which letter is highlighted:
  - If NO letters are highlighted, the Docking Station is in Slot Shop Mode
  - If the letter 'A' is highlighted, the Docking Station is in Auto-Init Mode
  - If the letter 'R' is highlighted, the Docking Station is in Renumber Mode
  - If the letter 'P' is highlighted, the Docking Station is in Peek Mode
  - If the letter 'M' is highlighted, the Docking Station is connected and operating with MDM.

#### Table 3 Operating Mode Descriptions

| Mode      | Description                                                                                                    |
|-----------|----------------------------------------------------------------------------------------------------|
| Slot Shop | <ul> <li>Slot Shop Mode with MDM: In this mode, the Docking Station reads the Cashbox, clears the Cashbox, and prints a barcoded ICB Asset Ticket. The Cashbox data is stored to the PC, to be read later using the ICB Web Reports Application.</li> <li>Slot Shop Mode without MDM: In this mode, the Docking Station clears the Cashbox memory and prints an ICB Asset Ticket. If a serial number has not yet been assigned to the Cashbox, then a serial number is assigned.</li> </ul>                                                                                                    |
| Auto-Init | <ul> <li>Auto-Init Mode with MDM: The Docking Station Reads the Cashbox, Erases the Cashbox, and Prints out a barcoded ICB Asset Ticket. The Cashbox data is stored to the PC, to be read later using the ICB Web Reports Application.</li> <li>Auto-Init Mode without MDM: The Docking Station Reads the Cashbox, Erases the Cashbox, Stores the Cashbox data into Docking Station memory, and Prints out a barcoded ICB Asset Ticket.</li> </ul>                                                                                                    |
|           | NOTE: Cashbox Data Files that are stored in Docking Station memory will be<br>automatically imported into MDM the next time the Application is opened.                                                                                                    |
| Renumber  | <ul> <li>Renumber Mode Without MDM: This mode is used to initialize and assign a Cashbox Number to each Cashbox docked. Every Cashbox placed on the Docking Station will be re-numbered sequentially and in order, starting with the default Cashbox Start number that was previously set and entered in the Start # data field in the Renumbering section of the DSA Main Screen.</li> <li>Renumber Mode with MDM: The Cashbox Start number will be the value stored in the 'Start assigning Cashbox number from' data entry field at MDM4&gt;Administration&gt;System Settings&gt;Cashbox Numbering.</li> </ul> |
|           | NOTE: Renumber Mode is only used for initializing and assigning Cash Box<br>Numbers. Do NOT leave the Docking Station in Renumber Mode for normal use.                                                                                                    |
| Peek      | Peek Mode is used to READ a Cashbox, but NOT ERASE it. This mode is<br>useful for troubleshooting ICB-related problems on the Casino floor.<br>As an example, in jurisdictions where allowed, a Cashbox could be removed<br>from the Game and docked on a Docking Station to verify the 'read' capability<br>of the embedded RFID Tag. The Cashbox data would be READ, but NOT<br>ERASED. The Cashbox would then be re-installed in the EGM. The money<br>and ICB revenue data would still be valid and intact in preparation for the next<br>regularly-scheduled Drop.                                           |
| ICB ASAP  | Select ICB ASAP Mode when the Docking Station is installed in the ICB ASAP<br>Robotic System. The Cash Box ICB is read, a Bar Code ICB Asset Ticket is<br>printed, the Cash Box data is sent to MDM and the Cash Box is initialized.                                                                                                    |